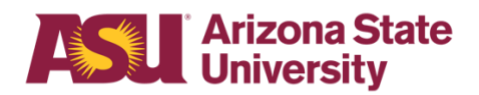

# **OHR end-user documentation overview**

# **Determining employee eligibility for Family Medical Leave Act**

# **Benefits Design and Management**

Office of Human Resources

Revised 6/26/18

To be eligible for FMLA, the employee must:

- 1) Have been employed for at least 12 months **and**
- 2) Have worked at least 1250 hours during the 12 months immediately prior to the requested leave date **and**
- 3) Have not already exhausted his/her FMLA entitlement.

#### **Eligibility Requirement #1**

Verify that the person has been an Arizona University System - Arizona State University, Northern Arizona University, The University of Arizona, or Arizona Board of Regents - employee for at least 12 months.

- \* Months do not need to be consecutive
- e.g. 3 months in 2010 plus 2 years 2005-2006
- \* Employment prior to a break in service of seven years or more should not be counted unless the employee was on active duty with the National Guard or Reserve or there was a written agreement of intent to rehire the employee after the break in service.

In the Human Resources Information System:

- 1) Go to Workforce Administration
- 2) Select the Job Data screen

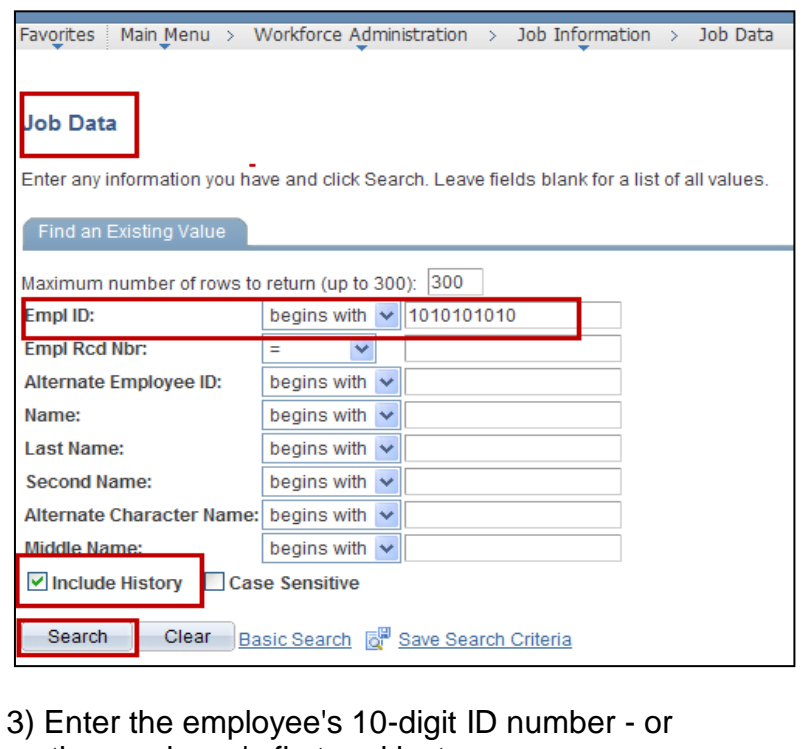

- the employee's first and last names
- 4) Select Include History
- 5) Click Search

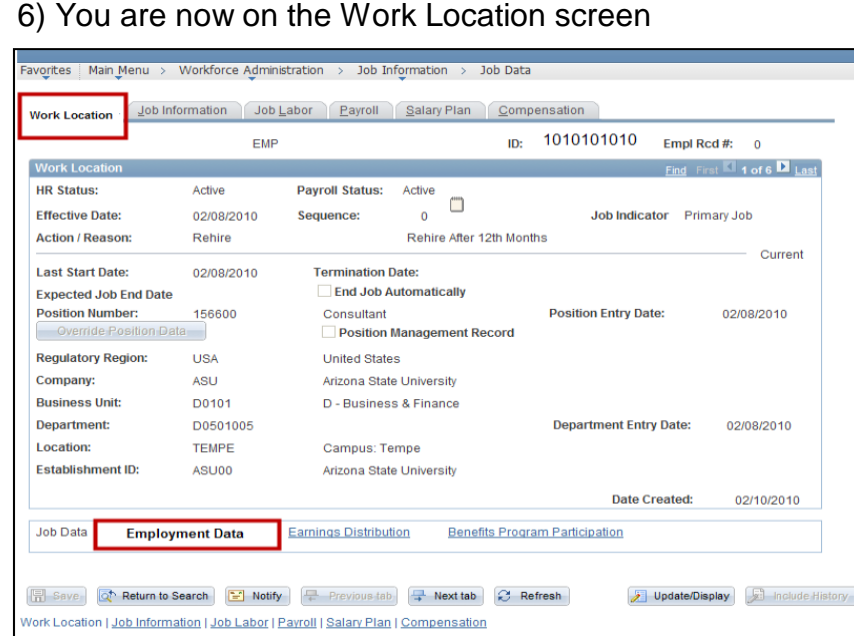

7) Select Employment Data

8) You are now on the Employment Information screen

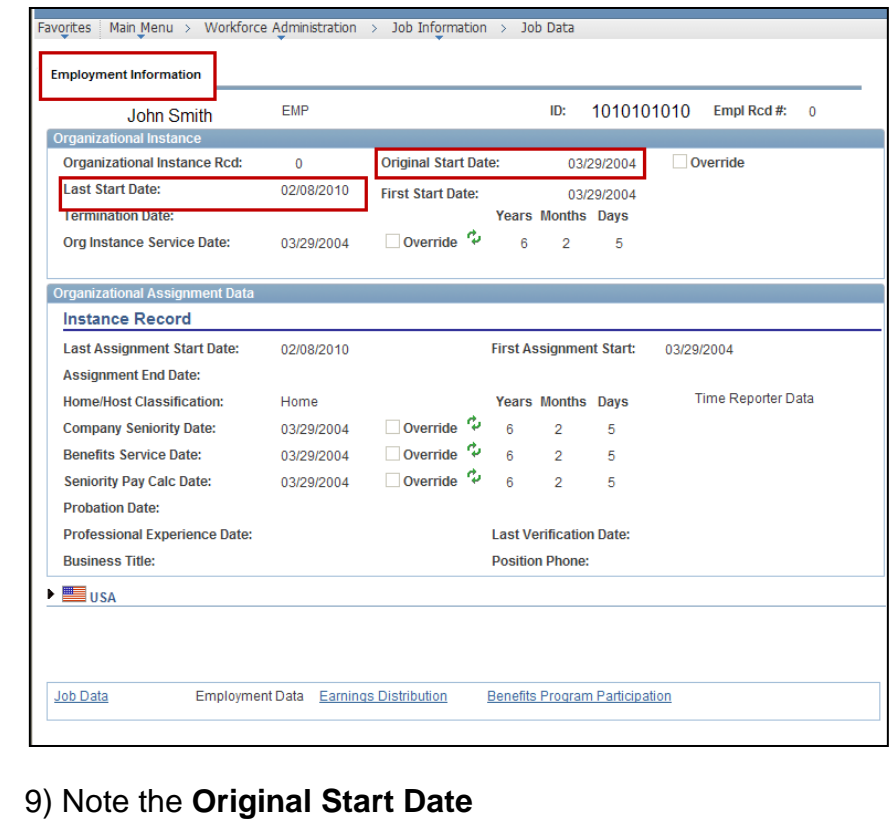

10) Note the **Last Start Date**

- 11) If the Original Start Date and the Last Start Date are the same and are at least 12 months prior to the requested leave date, the employee has met the first part of the eligibility requirement.
- 12) The leaves representative should contact the department's designated Benefits Administrator\* if the Original Start Date and the Last Start Date:
	- \* Are the same but within 12 months of the requested leave date, or
	- \* Are different.

If the person is a transfer employee within the Arizona University System, please contact your department's Leaves Management Partner for assistance in determining eligibility for this first requirement.

#### **GET ASSISTANCE**

#### **Leaves Management Partners**

[cfo.asu.edu/hr-benefitspartners](https://cfo.asu.edu/hr-benefitspartners)

Call internal extension 2-1748 or email [HR\\_Disability@asu.edu.](mailto:HR_Disability@asu.edu)

#### **Eligibility Requirement #2**

Verify that the employee has **worked** at least 1250 hours during the 12 months immediately prior to the requested leave date.

- ➢ Unpaid hours off do *not* count
- ➢ Paid time off under a leave benefits plan e.g., sick, or vacation- do **not** count
- ➢ Hours taken for National Guard or Reserve duty **do** count
- ➢ Hours worked as a student worker **do** count
- ➢ Furlough hours **do** count
- ➢ If an employee works multiple jobs, worked hours are added together and all **do**  count

The **Scheduled Leave Planning Report** on the dashboard is used:

- 1) Go to [dashboard](http://www.asu.edu/dashboard)
- 2) Select Human Resources on the left sidebar menu
- 3) Log in
- 4) Select Scheduled Leave Planning, on the left side bar menu

# **Determining Employee Eligibility for FMLA**

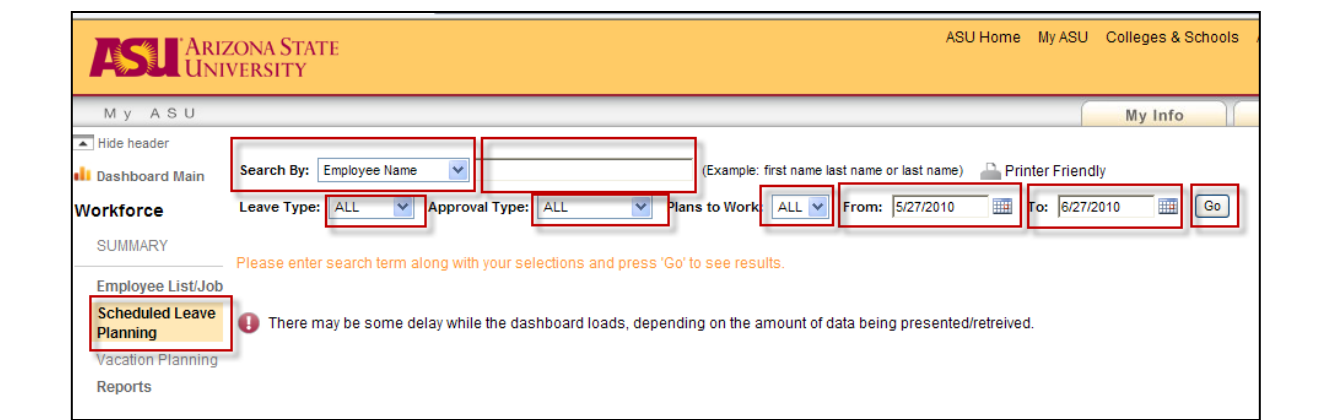

- 5) In the Search By box, select Employee ID or Employee Name
- 6) Enter the employee 10-digit ID number or employee name in the box to the right
- 7) In the Leave Type box, select ALL
- 8) In the Approval Type box, select ALL
- 9) In the Plans To Work box, select ALL
- 10) In the From box, enter the date one year prior to the requested leave date
- 11) In the To box, enter today's date
- 12) Click Go
- 13) If you entered the employee's name rather than ID, a menu will appear listing all employees with the identical name; click on your employee's name

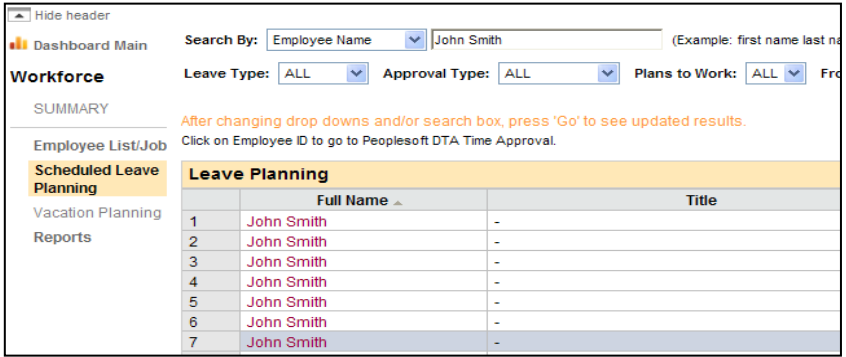

- 14) The report will show either:
	- 1) All hours worked and non-worked for a non-exempt employee, or
	- 2) All exception hours for an exempt employee

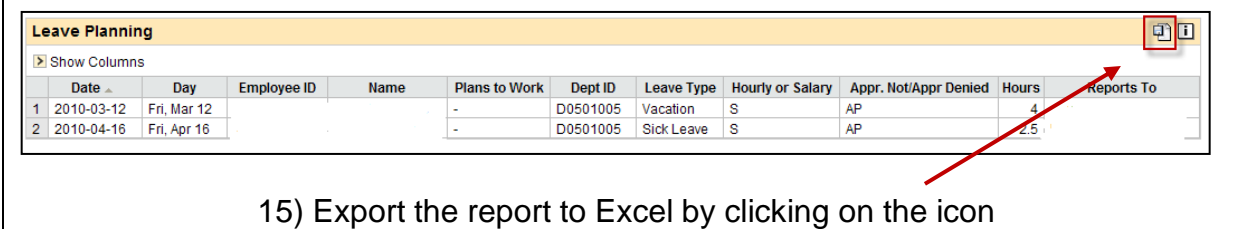

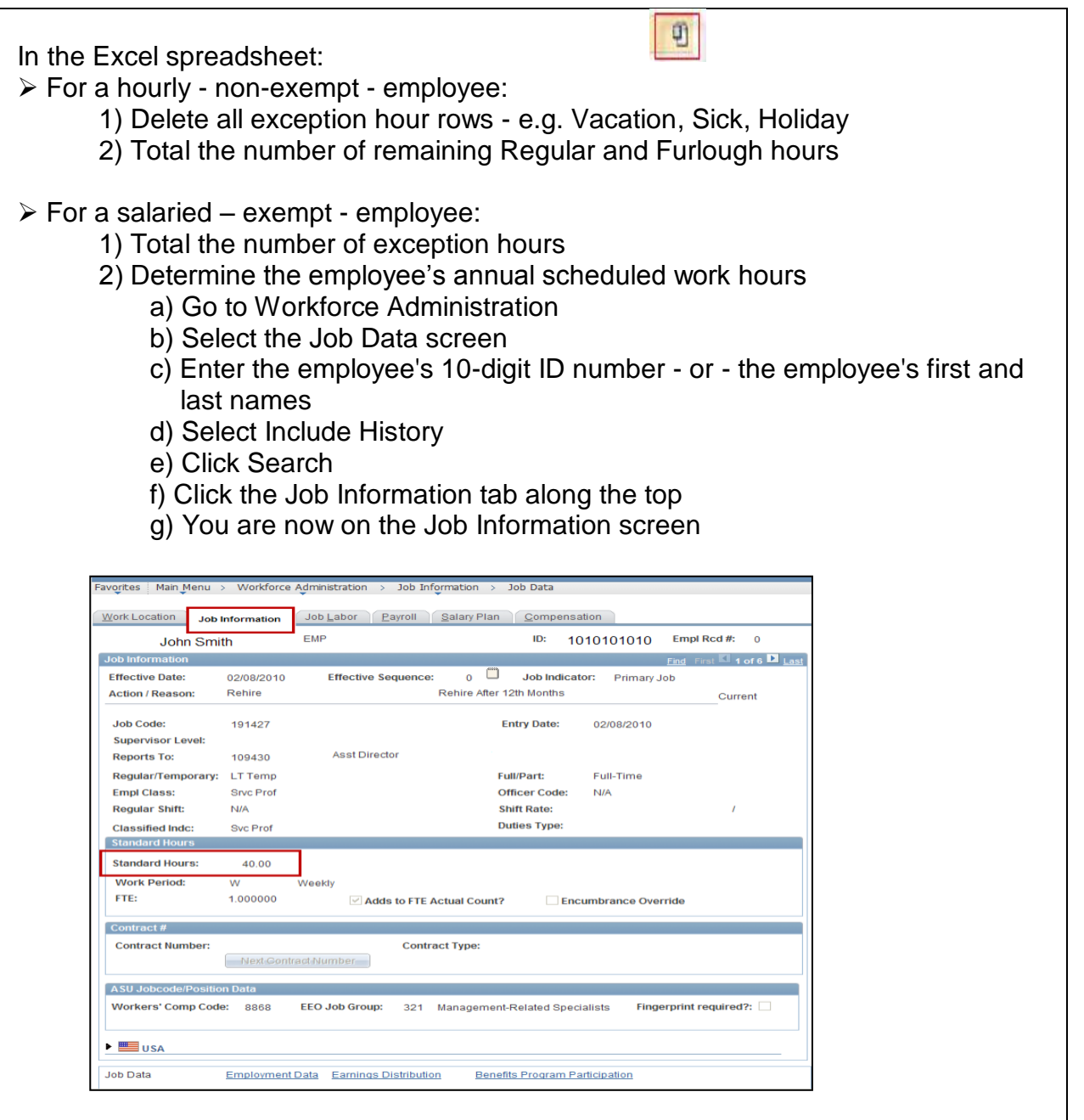

- h) Note the Standard Hours
- i) Multiply the Standard Hours by 52 weeks
- 3) Subtract the exception hours from the employee's annual Standard Hours

If the total number of worked hours is at least 1250, the employee has met the second part of the eligibility requirement.

If the person is a transfer employee from the Arizona University System, please contact your department's [Leaves Management Partner](mailto:HR_Disability@asu.edu) for assistance in determining eligibility for this second requirement.

#### **Eligibility Requirement #3**

Determine the amount of FMLA leave the employee has already taken, if any, since the last anniversary month. The anniversary month is the month designated in the **Last Start Date** - See Eligibility Requirement #1.

To search for prior FMLA usage, in HRIS:

1) Go to Workforce Administration

2) Select the Job Data screen

3) Enter the employee's 10-digit ID number - or - the employee's first and last names

4) Select Include History

5) Click Search

6) You are now on the Work Location screen

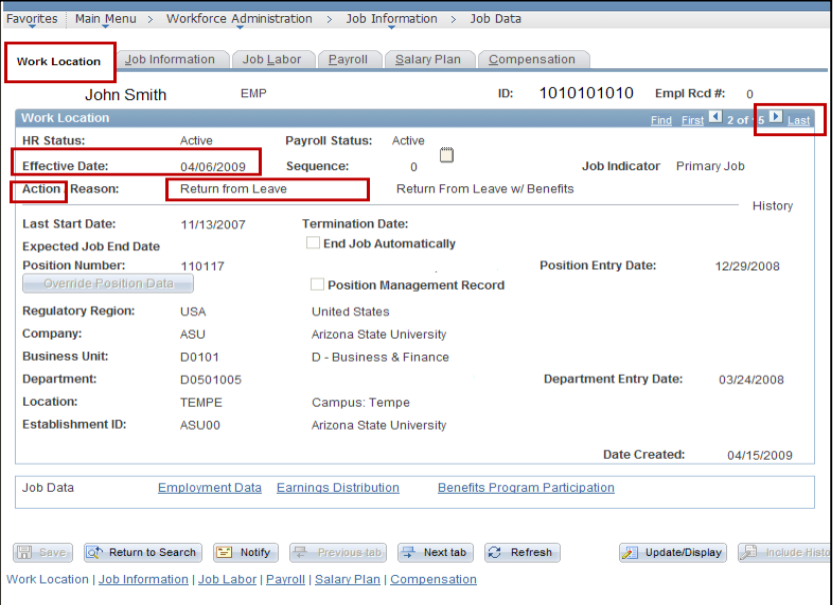

7) Click on the arrow to the left of the word Last

8) Continue to click the arrow while searching for a Return from Leave in the Action field

**Rmember** – you need only go back as far as the last anniversary date

- 9) If there is a Return from Leave action, note the effective date
- 10) Continue to click the arrow to search for the Un/Paid Leave of Absence in the Action field
- 11) Note the effective date
- 12) Count the number of days between the effective dates and divide by 7 to calculate the number of weeks and days the employee has already used

### **Determining Employee Eligibility for FMLA**

13) Determine if the employee has had any Intermittent Leave usage during this period by referring to the employee's department leave file. Count the actual number of work hours missed and divide by 8 to calculate the number of days already used.

Subtract the amount of FMLA time already taken since the last anniversary date from the 12-week entitlement to determine how many weeks the employee has remaining to use.

If the person is a transfer employee from the Arizona University System, please contact your department's [Leaves Management Partner](mailto:HR_Disability@asu.edu) for assistance in determining eligibility for this second requirement.